# **YellowFox NFC Tool**

NFC-tags (memory cards based on NearFieldCommunication-technology) are beiing used to transfer data between the memory medium and a reader.

The program "NFC Tool" gives you the ability to write special informations to NFC-tags that are used in the "YellowFleetApp" on android based devies. There are three information types to write on the tags: textual information, a special information for identifying a person and a special information to identify a drivers license.

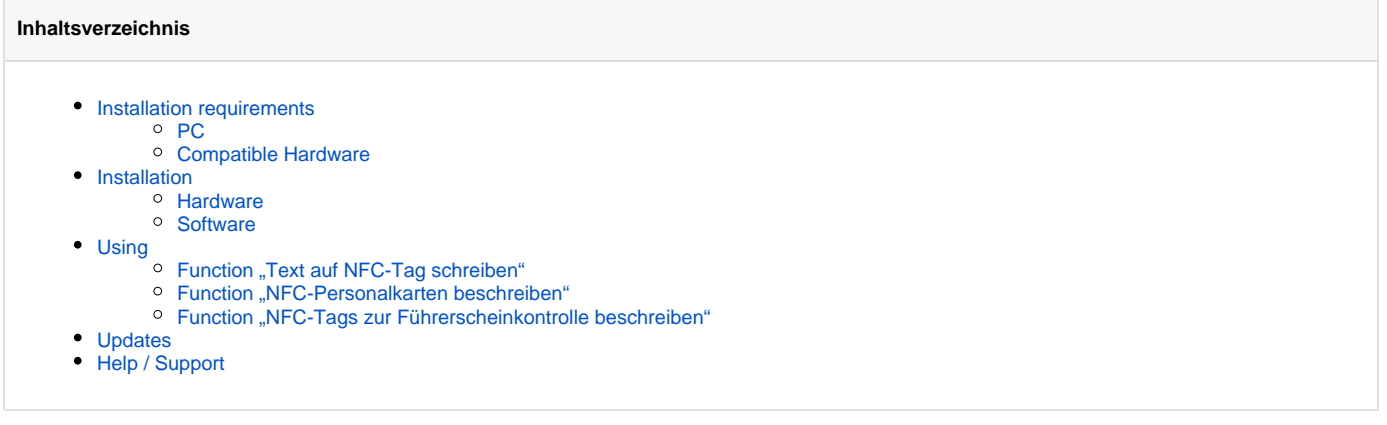

## <span id="page-0-0"></span>Installation requirements

#### <span id="page-0-1"></span>PC

To install the software a Windows based personal computer with the following minimum configuration is required:

- operating system Windows XP or newer (32bit oder 64bit)
- .NET-Framework 4.0 installed
- 10MB free disc space

### <span id="page-0-2"></span>Compatible Hardware

This software can only be used with special reader-hardware. A NFC-reader from company "Identive" is nessesary. These are tested compatible products:

- SCL3711 (USB-stick)
- SCL010 (desktop-reader old version)
- uTrust 3700 F / CLOUD 3700F (actual desktop-reader)

Please contact the support when using other hardware from the company "Identive".

## <span id="page-0-3"></span>Installation

#### <span id="page-0-4"></span>Hardware

Working with a NFC-reader is simple but requires a unit-specific driver to work with the software. Using the build in Windows-driver is not recommended. The setup procedure has an option to copy the needed device drivers to the application directory. Its also possible to download the drivers from these sources.

This list shows the working drivers for the devices above.

<span id="page-0-5"></span>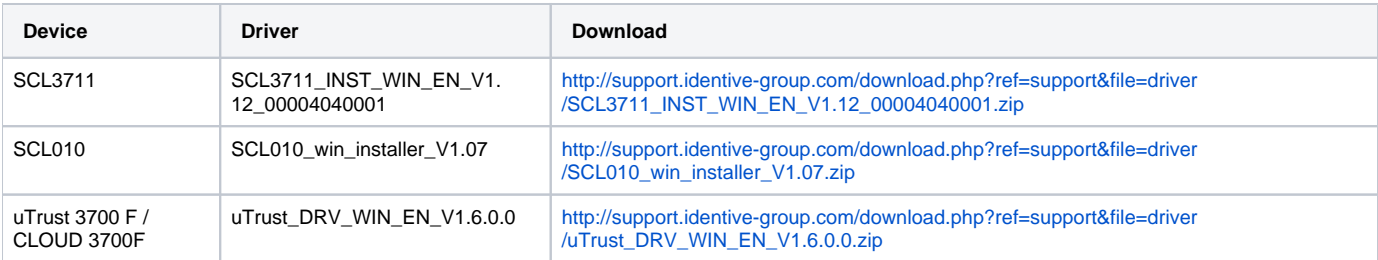

## **Software**

For installing the software "NFC-Tool" a setup-guide is available. The application will be installed on the harddrive in the folder "C:\YFSuite" and gives you the option to generate desktop links and quick-launch links.

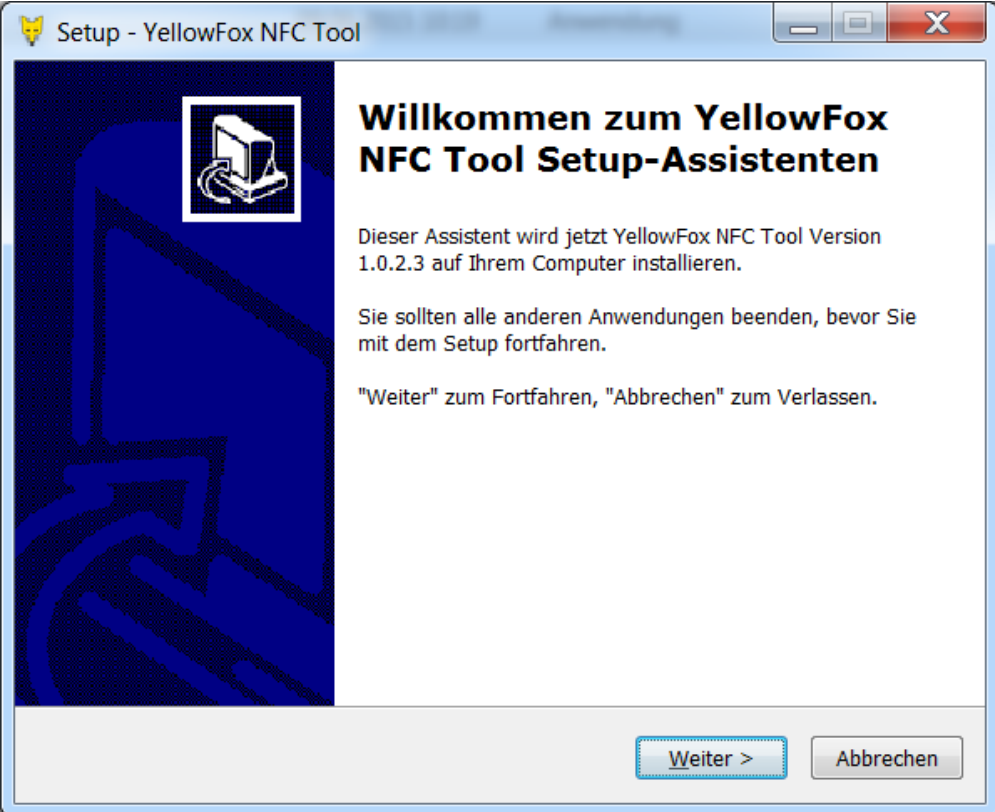

## <span id="page-1-0"></span>Using

If the application is installed correctly and a NFC-reader is found the number of readers ist shown in the right upper corner. Now the software is ready to READ a NFC-tag.

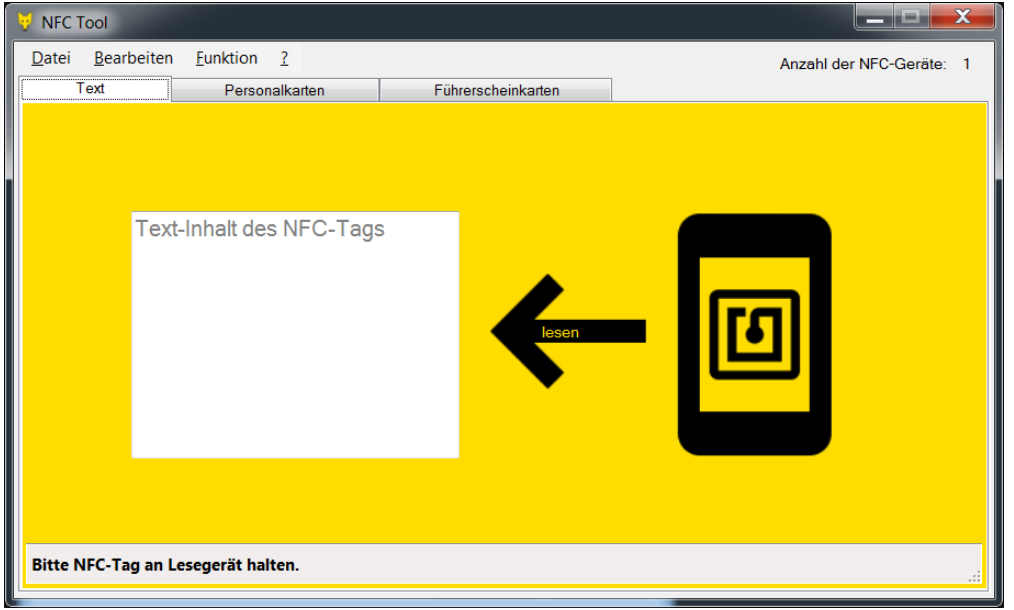

The software delivers three functions to the user. You can switch these functions by using the menu item "Funktion" or by clicking the appropriate tab.

#### **Funktionen**

- [Function "Text auf NFC-Tag schreiben"](#page-2-0)
- [Function "NFC-Personalkarten beschreiben"](#page-2-1)
- [Function "NFC-Tags zur Führerscheinkontrolle beschreiben"](#page-3-0)

## <span id="page-2-0"></span>Function "Text auf NFC-Tag schreiben"

This function is used to **read** or **write** textual information to NFC-tags. By **clicking the direction arrow** the mode can switched.

When holding a NFC-tag near the reader in "read mode" the information saved on the tag is displayed in the text box left to the arrow.

When holding a NFC-tag near the reader in "write mode" the text from the text box will be write to the NFC-tag. Existing information on the NFC-tag will be overwritten without warning.

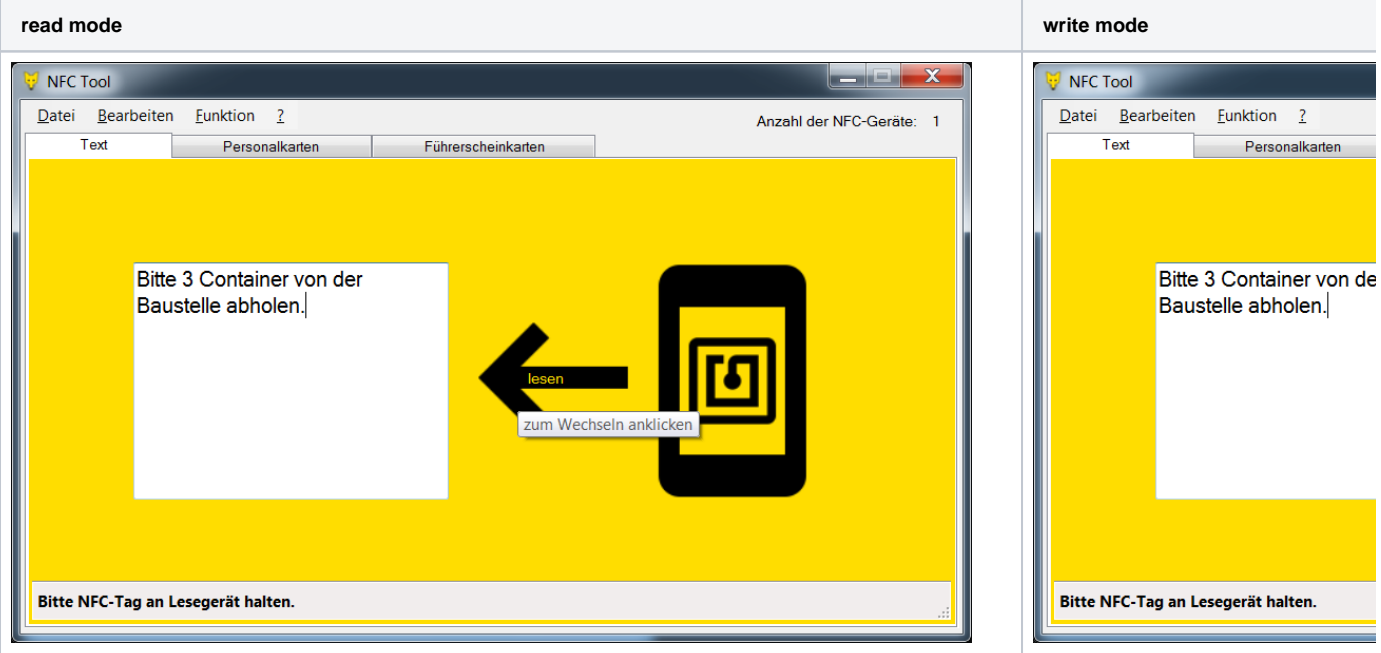

The status bar at the bottom of the application shows the actual action.

The menu item "Bearbeiten" can used for copy text from the text box to the clipboard oder paste text from clipboard into the text box.

## <span id="page-2-1"></span>Function "NFC-Personalkarten beschreiben"

This function is used to create YellowFox personal identification cards. When holding a NFC-tag near the reader the personal identification number will directly written to the NFC-tag. Existing information on the NFC-tag will be overwritten without warning.

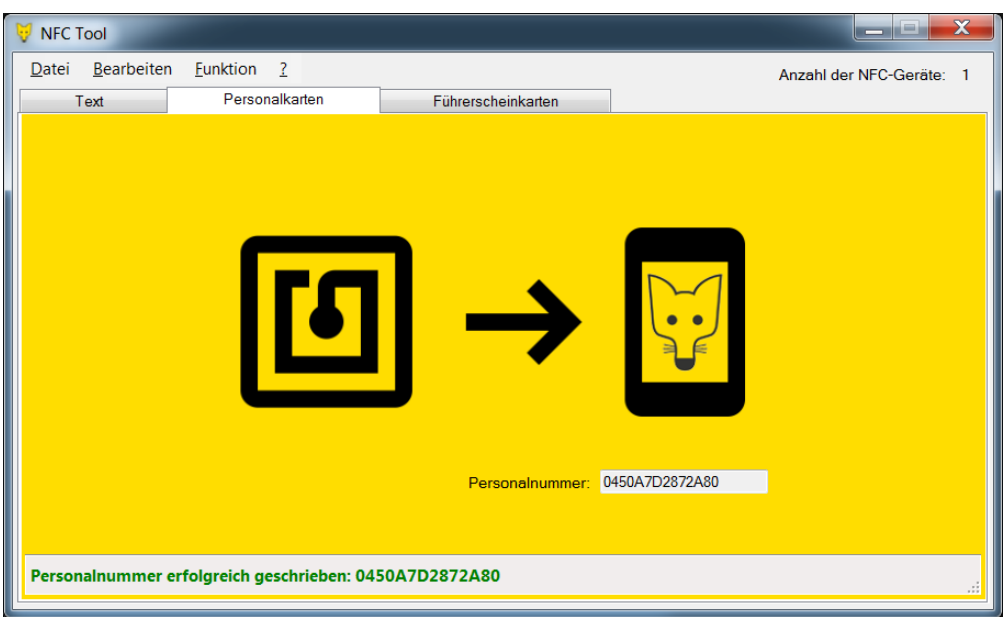

The personal identification number is shown in the text field "Personalnummer" after successfully written to the NFC-tag. The content of this text field can be send to the clipboard using the menu item "Bearbeiten" – "Kopieren".

The status bar at the bottom of the application shows the actual action.

### <span id="page-3-0"></span>Function "NFC-Tags zur Führerscheinkontrolle beschreiben"

This function is used to create NFC-tags that can used with the YellowFox system to provide checking of a drivers license. When holding a NFC-tag near the reader the card number will directly written to the NFC-tag. Existing information on the NFC-tag will be overwritten without warning.

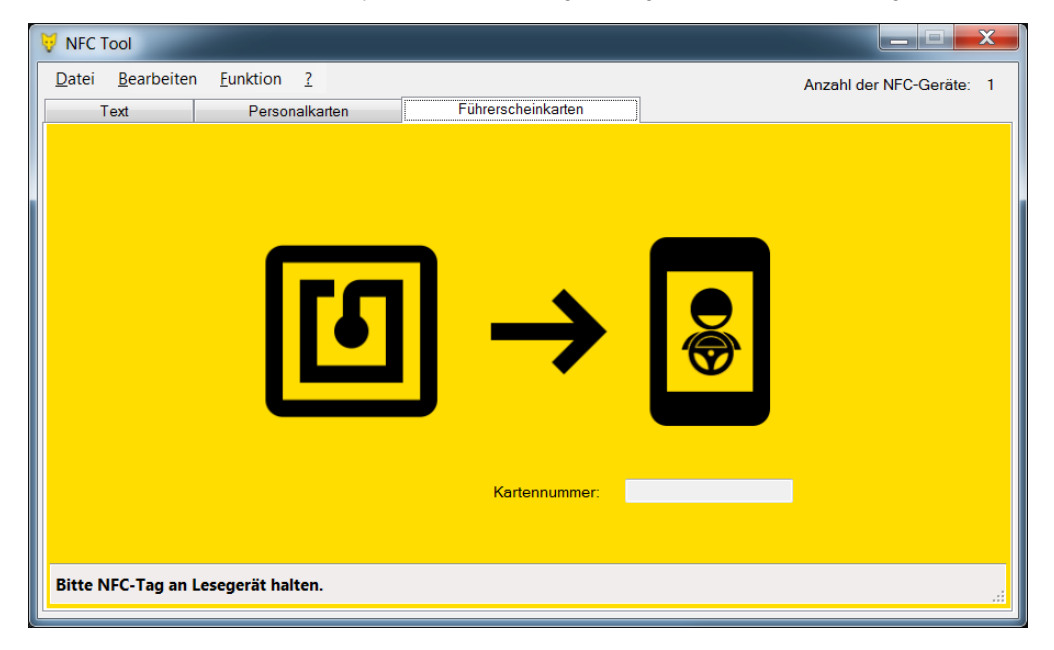

The card number is shown in the text field "Kartennummer" after successfully written to the NFC-tag. The content of this text field can be send to the clipboard using the menu item "Bearbeiten" – "Kopieren".

The status bar at the bottom of the application shows the actual action.

## <span id="page-3-1"></span>Updates

To search for application updates, the menu item "?" – "Info" can used. A dialog with the current installed version ist shown and it provides a button to search for updates. Additionally a update check on every application start is built in.

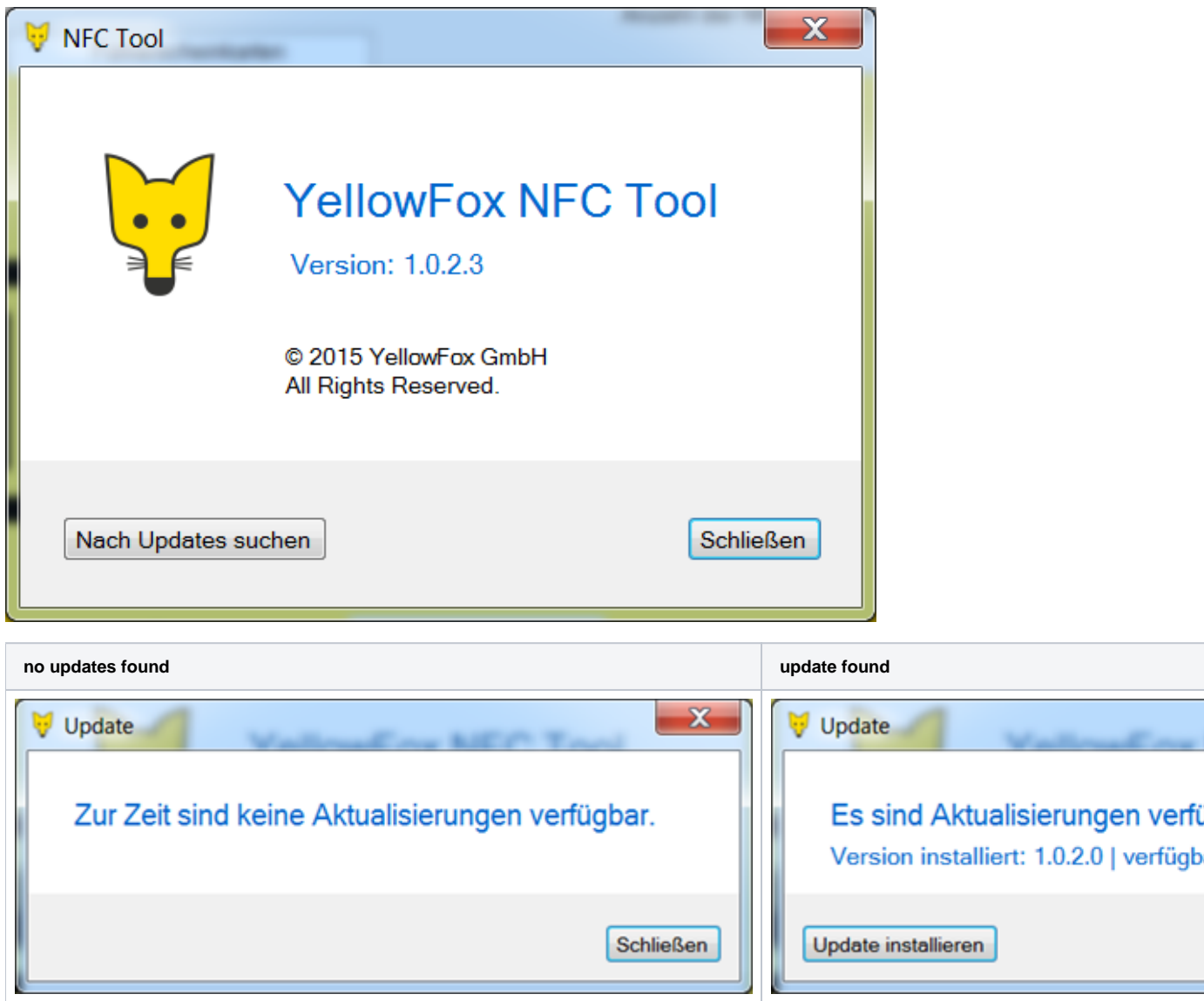

If an update is available the button "Update installieren" schould used to install the update. When pressing this button, the application exits and calls the update-setup.

# <span id="page-4-0"></span>Help / Support

To get help, please contact to:

YellowFox GmbH

Am Wüsteberg 3 01723 Wilsdruff OT Kesselsdorf

Tel: +49 (0) 35204 270-100

Fax: +49 (0) 35204 270-433

eMail: [info@yellowfox.de](mailto:info@yellowfox.de)